# Лабораторна робота №6

## Тема роботи**: МОДЕЛЮВАННЯ СХЕМ В ПРОГРАМНОМУ СЕРЕДОВИЩІ ELECTRONIC WORKBENCH**

 Мета роботи: ознайомитися з програмою та набути практичних навичок роботи з програмою ELECTRONIC **WORKBENCH** 

## **1. ОПЕРАЦІЇ ПРОГРАМИ**

Програма Electronics Workbench розроблена фірмою National Instruments Electronics Workbench Group і використовується для схемотехнічного моделювання аналогових та цифрових радіоелектронних пристроїв різного призначення та дає змогу простими засобами будувати на екрані монітора аналогову або цифрову електронну схему, підключати електро- та радіовимірювальні прилади та отримувати результати або в вигляді цифрових даних на моніторах вимірювальних приладів або на логічному аналізаторі.

Electronics Workbench дає змогу будувати схеми різного ступеня складності за допомогою таких операцій:

− вибір елементів і приладів із бібліотек;

− переміщення елементів і схем у будь-яке місце робочого поля;

поворот елементів і груп елементів на кути, кратні 90°;

− копіювання, вставлення або видалення елементів, груп елементів, фрагментів схем і цілих схем;

− зміна кольору дротів;

− виділення кольором контурів схем для зручнішого сприйняття;

− одночасне приєднання декількох вимірювальних

приладів і спостереження їхніх показань на екрані монітора;

− присвоювання елементу умовного позначення;

− зміна параметрів елементів у широкому діапазоні.

Усі операції проводяться за допомогою миші та клавіатури. Управління тільки з клавіатури неможливо.

Шляхом налаштування приладів можна виконати таке:

− змінювати шкали приладів залежно від діапазону вимірювань;

− задавати режим роботи приладу;

− задавати вигляд вхідних впливів на схему (постійні й гармонійні струми і напруги, трикутні та прямокутні імпульси).

Графічні можливості програми дають змогу:

− одночасно спостерігати декілька кривих на графіку;

− відображати криві на графіках різними кольорами;

− вимірювати координати точок на графіку;

− імпортувати дані в графічний редактор, що дає змогу зробити необхідні перетворення схеми та виведення її на принтер.

Перед створенням креслення принципової схеми за допомогою програми EWB необхідно виконати таке:

– підготувати на аркуші паперу її ескіз із приблизними розташуванням компонентів та з урахуванням можливості оформлення окремих фрагментів у вигляді підсхем;

– ознайомитися з бібліотекою готових схем програми.

Загалом процес створення схеми починається з розміщення на робочому полі програми компонентів із бібліотеки програми відповідно до підготовленого ескізу.

Після розміщення компонентів виконується з'єднання їхніх виводів за допомогою дротів. Необхідно враховувати, що до виводу компонента можна підключити тільки один дріт.

## **2.ІНТЕРФЕЙС ПРОГРАМИ**

На рисунку 2.1 наведено інтерфейс програми, який складається з рядка заголовка, рядка меню, панелі інструментів, стрічки інструментів із вкладками умовних позначень компонентів (бібліотека елементів програми) та робочого поля.

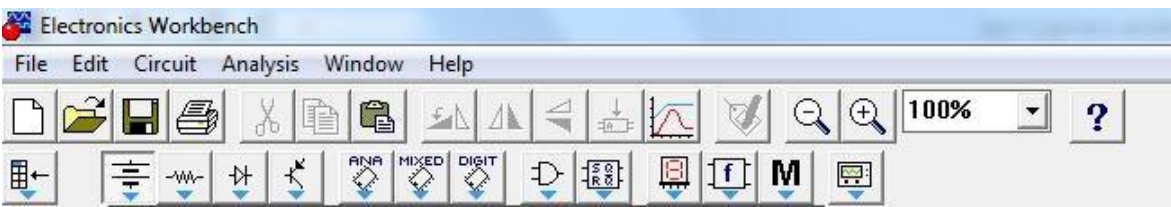

Рисунок 2.1 – Інтерфейс програми Electronics Workbench

У бібліотеки елементів програми Electronics Workbench входять аналогові, цифрові й цифро-аналогові компоненти. Можна виокремити такі вкладки (групи): джерела, базові компоненти, діоди, транзистори, логічні компоненти тощо.

## **Рядок меню**

**Меню File** призначено для збереження, завантаження файлів, отримання твердої копії обраних для друку складників схеми, а також для імпорту/експорту файлів у формати інших систем моделювання та програм розроблення печатних плат.

Команди New, Open, Save, Save as є типовими для Windows

командами роботи з файлами.

Команда Revent to Saved… призначена для знищення всіх змін, які внесені в поточному сеансі редагування, та відновлення схеми в початковому вигляді.

Команди Import/Export забезпечують можливість обміну даних із програмою розроблення печатних плат EWB Layout.

Команда Print (CTRL + P) надає вибір даних для виведення на принтер та має такі опції:

− *Schematic* – схеми (опція включена за замовчуванням);

− *Description* – опис до схеми;

− *Part list* – перелік документів, які виводяться на друк;

− *Label list* – перелік позначень елементів схеми;

− *Model list* – перелік компонентів, які є наявними в схемі;

− *Subcircuits* – підсхеми, що є частиною схеми, є закінченими функціональними вузлами та позначаються прямокутниками з назвою всередині;

− *Analysis options* – перелік режимів моделювання;

− *Instruments* – перелік приладів.

Команда Print Setup забезпечує налаштування

принтера. Команда Exit призначена для виходу з програми.

Команда Install забезпечує установлення додаткових програм із жорсткого диска.

Команда Export to PCB призначена для складання списків з'єднань схеми у форматі OrCAD та інших програм розроблення печатних плат.

Команда Import from SPICE забезпечує імпорт текстових файлів опису схеми та завдання на моделювання у форматі SPICE (з розширенням .*cir*) та автоматичної побудови схеми за її текстовим описом.

Команда Export to SPICE необхідна для складання текстового опису схеми та завдання на моделювання у форматі SPICE (Simulation Program with Integrated Circuit Emphasis) програми схемотехнічного моделювання.

Під час виконання команди Export завантажується текстовий файл із вказаним ім'ям. Тестовий файл вміщує опис джерел живлення, перелік резисторів, конденсаторів, транзисторів, що входять до складу схеми, указуються підключення між вузлами котушок індуктивності, наводяться імена міток та параметри директиви розрахунку перехідних процесів.

Під час виконання команди Import у програмі будується принципова схема.

**Меню Edit** дає змогу редагувати схеми та копіювати екран. Команди Cut, Copy, Paste та Show Clipboard призначені для вирізання, копіювання, вставлення та прогляду змісту буферу обміну.

Команда Delete знищує виокремлену частину схеми. Команда Select All призначена для виділення всієї схеми. Команда Copy as Bitmap копіює екран.

**Меню Circuit** використовується під час підготовки схем.

Команда Rotate  $(Ctr1 + R)$  забезпечує обертання виокремленого компонента, яке виконується проти часової стрілки на  $90^0$  при кожному виконанні програми. Для вимірювальних приладів (амперметр, вольтметр тощо) міняються місцями клеми підключення. Цю команду доцільно використовувати на етапі підготовки схем, а не в готовій схемі.

Команда Flip Horizontal та Flip Vertical призначенні для керування розташуванням графічного зображення компонентів: дзеркальне відображення компонентів за горизонталлю та вертикаллю відповідно.

Команда Component Properties дає змогу ввести позиційне позначення виокремленого компонента, змінити номінальне значення параметра компонента за допомогою діалогового вікна та обрати модель компонента (напівпровідникового приладу, операційного посилювача, трансформатора тощо). У меню останньої команди обирають:

– перелік бібліотек, в яких містяться компоненти обраного типу;

– перелік моделей компонентів обраної бібліотеки;

– можливість створення нової бібліотеки.

Команда Component Properties дає змогу продивитися та змінити властивості вибраного компоненту. Команду можна виконати

шляхом натискання на піктограмі . Далі відкривається діалогове вікно з такими вкладками:

– вкладка *Label* – позиційне позначення компонентів, яке в подальшому використовується під час виконання команд **меню Analysis**;

– вкладка *Value* – номінальний опір компонента (резистора), значення лінійного (ТС1) та квадратичного (ТС2) температурних коефіцієнтів опору.

Дійсний опір резистора *R<sup>d</sup>* визначається за формулою

$$
R_d = R[I + TCI(T - T_n) + TC2(T - T_n)^2],
$$

де *R* – номінальний опір резистора;

 $T_n$ — номінальна температура,  $T_n = 27 \, \text{°C}$ ;

*T* – поточне значення температури резистора.

#### **Панель інструментів**

На панелі інструментів розташовані піктограми команд, які найчастіше використовуються (рис. 2.).

Це стандартні для Windows-додатків команди створення нового файлу, відкриття та збереження наявного файлу, команди роботи з буфером обміну та отримання довідкової інформації.

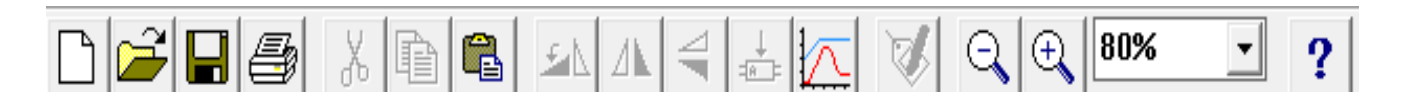

Рисунок 2. – Піктограми команд, які найбільш часто використовуються

На панелі інструментів розташовані піктограми команд, які зазвичай використовуються в графічних середовищах: команди обертання та дзеркального відображення об'єктів, команди масштабування зображення.

Програма EWB також оперує командами створення підсхем, побудови графіків, змінення властивостей компонентів.

#### **Стрічка інструментів з вкладками умовних позначень компонентів елементної бази**

На стрічці інструментів розташовані вкладки з бібліотеками компонентів (рис. 3). У програмі реалізовані такі вкладки: **Favorites**, **Sources**, **Basic**, **Diodes**, **Transistors**, **Analog ICs**, **Mixed ICs**, **Digital ICs**, **Logic Gates**, **Digital**, **Indicators**, **Controls**, **Miscellaneous**, **Instruments**.

ANA | MIXED | DIGIT 用・ M

Рисунок 3 – Стрічка інструментів із бібліотеками компонентів

Вкладка **Diodes** (активні компоненти) вміщує напівпровідникові діоди (рис. 4).

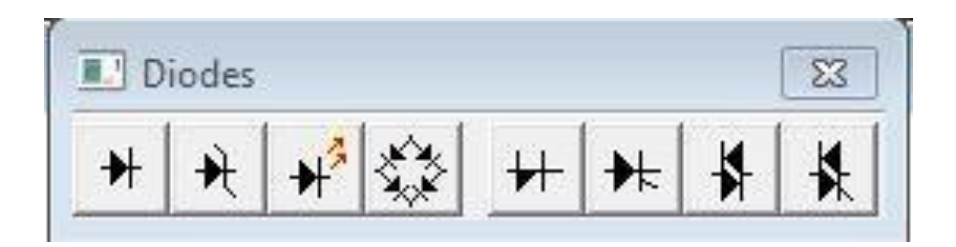

Рисунок 4 – Вкладка **Diodes**

**Diode** – напівпровідниковий діод. Струм через діод може протікати тільки в одному напрямі – від анода **А** до катода **К**.

**Zener Diode** – стабілітрон (діод Зеннера), який зазвичай використовують для стабілізації напруги. Для стабілітрона робочою є негативна напруга.

**LED** – світлодіод. Діоди LED випромінюють видиме світло, коли струм, який проходить через нього, перевищує порогову величину.

**Full**-**Wave Bridge Rectifier** – мостовий випрямляч призначений для випрямлення змінної напруги. При подачі на випрямляч синусоїдальної напруги середнє значення випрямленої напруги *Vdc* можна приблизно обчислити за формулою:

$$
V_{dc} = 0.636(V_p - 1.4),
$$

де *V<sup>р</sup>* – амплітуда вхідної синусоїдальної напруги.

**Shockley Diode** – діод Шоклі – це напівпровідниковий діод, що має *p-n-p-n* або *n-p-n-p* структуру, у характеристиках якого є область негативного диференціального опору. Діод Шоклі на відміну від простого діода, знаходиться в відключеному стані доти, доки напруга на ньому не перевищить фіксованого рівня порогової напруги.

**Silicon-Controlled Rectifier** – тиристор або диністор

(керований вентиль). У тиристора крім анодного та катодного виводів є додатковий вивід керувального електрода, який дає змогу керувати моментом переходу приладу в провідний стан.

**Diac** – симетричний диністор або діак. Диністор – це керований анодною напругою двонаправлений перемикач.

**Triac** – симетричний тринистор або триак.

Вкладка **Transistors** (активні компоненти) уміщує біполярні та польові транзистори (рис. 5).

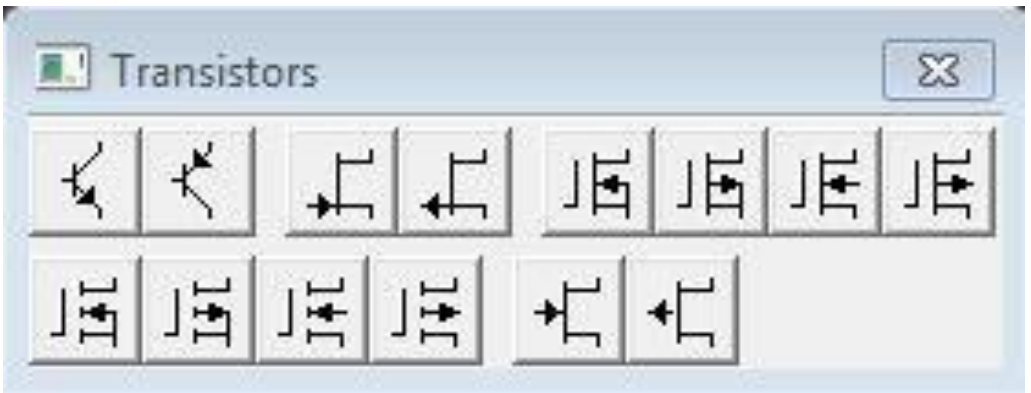

Рисунок 5 – Вкладка **Transistors**

**Біполярні транзистори** є підсилювальними пристроями, керованими струмом, і можуть бути двох типів: *p-n-p* і *n-p-n*. Букви означають тип провідності напівпровідникового матеріалу, з якого виготовлений транзистор. У транзисторах обох типів стрілкою відзначається емітер, напрям стрілки вказує напрям протікання струму.

 $\mathcal{L}$  NPN **Transistor** – біполярні *n-p-n* транзистори, які мають дві *n-*

області та одну *p-*область.

У пристроях автоматики і телемеханіки транзистор зазвичай використовують як електронний ключ. Найпоширенішою схемою включення транзистора є схема включення із загальним емітером. При такому схемному вирішенні роль ключа виконують обидва *p-n*  переходи. У режимі «відкрито» обидва переходи повинні бути відкриті (режим насичення), у режимі «закрито»

– закриті (режим відсічення).

Транзистори *n-p-n* використовуються в тих випадках, коли сигналом до відкриття є перепад керувальної напруги від негативної до позитивної відносно загальної точки.

**РМР Transistor** – біполярні *p-n-p* транзистори, які мають

дві *p-*

області та одну *n-*область.

Транзистори типу *p-n-p* використовуються в тих випадках, коли сигналом до відкриття є перепад керувальної напруги від позитивної до негативної відносно загальної точки.

**Польові транзистори** керуються напругою на затворі, тобто струм, що протікає через транзистор, залежить від напруги на затворі.

Польовий транзистор включає в себе протяжну область напівпровідника *n-*типу або *p-*типу, яку називають каналом. Канал закінчується двома електродами, які називаються витоком і стоком. Крім каналу *n-* або *p-*типу, польовий транзистор включає в себе область із протилежним каналу типом провідності.

**Польовий транзистор із керувальним** *p-n* **переходом** *–* це уніполярний транзистор, керований напругою, в якому для керування струмом використовується наведене електричне поле, яке залежить від напруги затвора.

**N-**<br>**N-Channel JFET** – польові транзистори з керувальним *n*-*p* переходом. В *n*-канальному польовому транзисторі затвор складається з *p*- області, яка оточена *n*-каналом.

**P**-**Channel JFET** – польові транзистори з керувальним *pn* переходом. У *p*-канальному польовому транзисторі затвор складається із *n*- області, оточеної *p*-каналом.

#### **Польові транзистори на основі металооксидної плівки.**

Керування струмом, що протікає через польовий транзистор на

основі металооксидної плівки (**МОП-транзистор** або **MOSFET**), також здійснюється за допомогою електричного поля, що прикладається до затвора.

У Electronics Workbench є вісім типів МОП-транізсторов:

– чотири типи МОП-транзисторів зі вбудованим каналом;

– чотири типи МОП-транзисторів з індукованим каналом.

## **МОП-транзистор із вбудованим каналом.**

Подібно польовим транзисторам із керувальним *p*-*n* переходом, МОП- транзистор зі вбудованим каналом складається з протяжної області напівпровідника, яку називають каналом.

Для *p*-канального транзистора ця область є напівпровідником *p*типу, для

*n-*канального транзистора – *n*-типу.

**3-Terminal Depletion N-MOSFET** – трививідний *n*канальний МОП-транзистор зі вбудованим каналом з'єднаними виводами підложки та стоку.

# **3-Terminal Depletion Р-MOSFET** – трививідний *р*канальний МОП-транзистор зі вбудованим каналом з'єднаними виводами підложки та стоку.

# **4-Terminal Depletion N-MOSFET** – чотирівивідний *n*канальний МОП-транзистор зі вбудованим каналом із розподіленими виводами підложки та стоку.

# 正 **4-Terminal Depletion Р-MOSFET** – чотирівивідний *р*канальний МОП-транзистор зі вбудованим каналом із розподіленими виводами підложки та стоку.

## **МОП-транзистори з індукованим каналом** не мають

фізичного каналу між стоком і витоком, як МОП-транзистори зі вбудованим каналом.

Замість цього область провідності може розширюватися на

весь шар двоокису кремнію.

МОП-транзистор з індукованим каналом працює тільки за умови позитивної напруги сток - затвор.

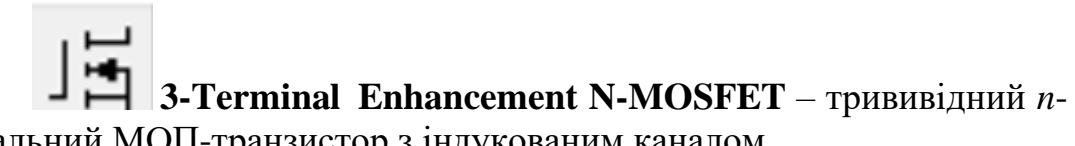

канальний МОП-транзистор з індукованим каналом.

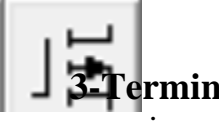

**3-Terminal Enhancement Р-MOSFET** –

трививідний *р*- канальний МОП-транзистор з індукованим каналом.

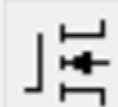

**| <del>+</del><br>| — 1. Terminal Enhancement N-MOSFET** – чотирівивідний *n*- канальний МОП-транзистор з індукованим каналом.

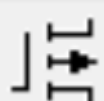

**4-Terminal Enhancement Р-MOSFET** – чотирівивідний *р*- канальний МОП-транзистор з індукованим каналом.

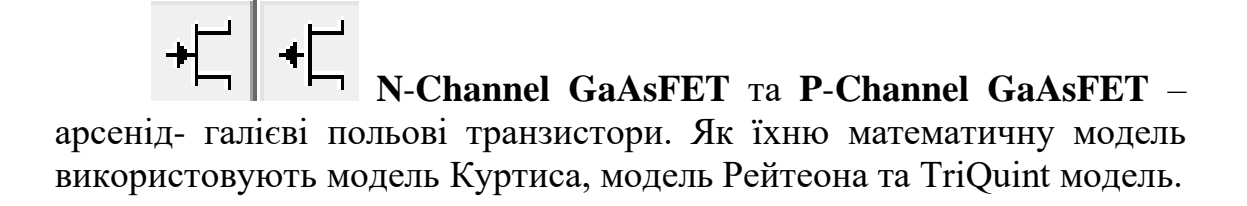

Вкладка **Instruments** (активні компоненти) уміщує контрольновимірювальні прилади.

В Electronics Workbench є сім приладів із декількома режимами роботи, кожен з яких можна використовувати в схемі тільки один раз. Ці прилади розташовані на панелі приладів:

− прилади для формування та спостереження аналогових величин: мультиметр, функціональний генератор, осцилограф, Бодеплоттер;

− прилади для формування і спостереження логічних величин:

слів, логічний аналізатор, логічний перетворювач.

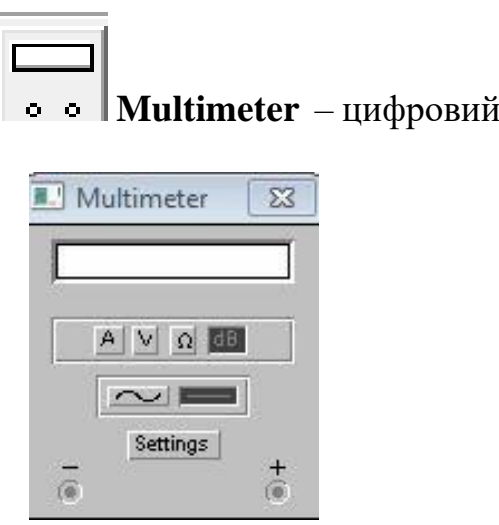

Рисунок 6 – Цифровий мультиметр

Мультиметр використовується для вимірювання напруги (постійної та змінної), струму (постійного та змінного), опору, рівня напруги в децибелах: V, A,  $\Omega$  або dB відповідно.

На лицевій панелі мультиметра розташовано дисплей для відображення результатів вимірювання, клеми для підключення до схеми та кнопки керування.

A Кнопки керування забезпечують вибір режиму вимірювання струму, напруги, опору та ослаблення (затухання).

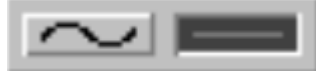

Кнопки керування **в температивно при контрактивно вибір** режиму вимірювання змінного та постійного струму.

Кнопка Settings <sub>забезпечує режим налаштування параметрів</sub> мультиметра, які виконуються в діалоговому вікні (рис. 7) .

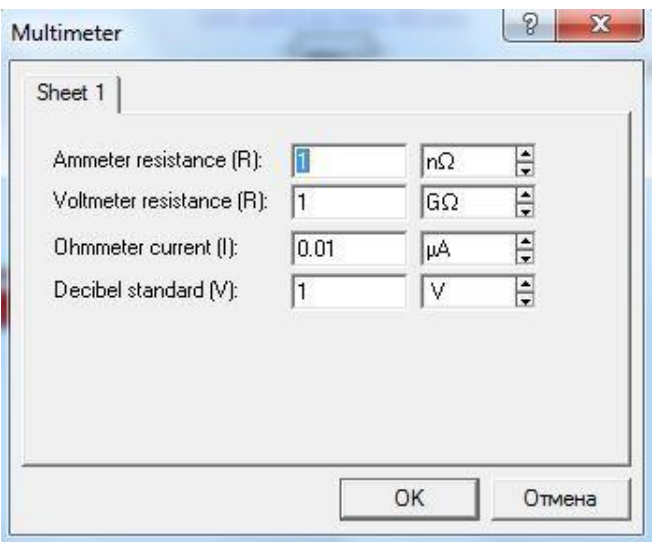

Рисунок 7 – Налаштування цифрового мультиметра

До цих параметрів належить налаштування внутрішнього опору амперметра, вхідний опір вольтметра, струм через об'єкт, який контролюється, та установлення еталонної напруги *V<sup>1</sup>* для вимірювання послаблення або посилення в децибелах (за замовчуванням *V<sup>1</sup>* = 1 В). Для коефіцієнта передачі використовується формула:

$$
K[\partial B] = 20log(V_2/V_1),
$$

де *V<sup>2</sup>* – напруга в точці, яка контролюється.

Для налаштовування мультиметра необхідно подвійним натисканням миші на його зображенні відкрити діалогове вікно, в якому обрати одиниці вимірювання, вид сигналу, що вивчається (змінний або постійний), режим установлення параметрів мультиметра.

Як амперметр і вольтметр мультиметр використовується так само, як і стандартні прилади.

Мультиметр – єдиний в Electronics Workbench стандартний прилад, призначений для вимірювання опору.

Для використання мультиметра як омметра його потрібно під'єднати паралельно до ділянки кола, опір якої потрібно виміряти, на збільшеному зображенні мультиметра, натиснути кнопку Ω і кнопку з символом «–» (перемикання в режим вимірювання постійного струму) та включити схему. На табло мультиметра з'явиться виміряне значення опору. Щоб уникнути помилкових показань, схема повинна мати з'єднання з землею та не мати контакту з джерелами живлення, які необхідно виключити зі схеми, до того ж ідеальне джерело струму необхідно замінити розривом кола, а ідеальне джерело напруги – короткозамкненою ділянкою.

Для вимірювання рівня напруги в децибелах на збільшеному зображенні мультиметра потрібно натиснути кнопку dB. Мультиметр підключається одним

із виводів до точки, рівень напруги в якій потрібно виміряти, а іншим виводом

– до точки, щодо якої проводиться вимірювання.

Під час вимірювання рівня змінної напруги вимірюється рівень діючого значення. Після включення схеми на табло мультиметра з'явиться виміряне значення рівня напруги. Рівень напруги в децибелах підраховується за формулою:

$$
dB = 20 \lg \frac{U_{sx}}{U_{on}},
$$

де *Uвх* – напруга, прикладена до виводів мультиметра; *Uоп* – опорна напруга, відносно якої вимірюється рівень

напруги. За замовчуванням опорна напруга становить 1 В.

Для з'єднання компонентів за допомогою дротів потрібно підвести покажчик миші до виводу компонента, після чого на виводі компонента з'явиться велика чорна точка (рис. 8), і, натиснувши ліву кнопку миші, перемістити її покажчик до виводу компонента, з яким потрібно виконати з'єднання, і в подальшому відпустити кнопку миші. Виводи компонентів з'єднаються за допомогою дротів.

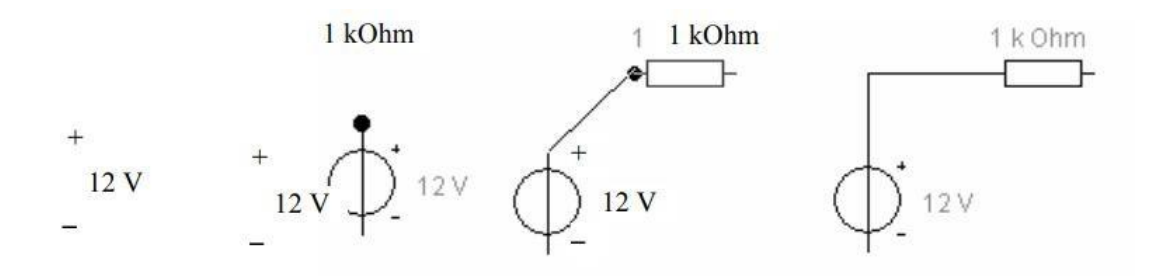

Рисунок 8 – З'єднання компонентів схеми за допомогою дротів

Досліджувана схема збирається на робочому полі з одночасним використанням миші та клавіатури. Застосування в роботі тільки клавіатури неможливо. У процесі побудови та редагування схем виконуються такі операції:

- 1) вибір компонента з бібліотеки компонентів;
- 2) виділення об'єкта;
- 3) переміщення об'єкта;
- 4) копіювання об'єктів;
- 5) видалення об'єктів;
- 6) поєднання компонентів схеми дротами;
- 7) установлення значень компонентів;
- 8) підключення приладів.